## ■2-2-8 商品の納品日入力を訂正するとき

「納品報告入力」で登録した納品日の訂正を行います。

## 【ポイント】

前月以前のレンタル受付の納品日は変更できません。

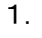

トップページの業務タスクに「契約 未完了確認」が表示されていま す。

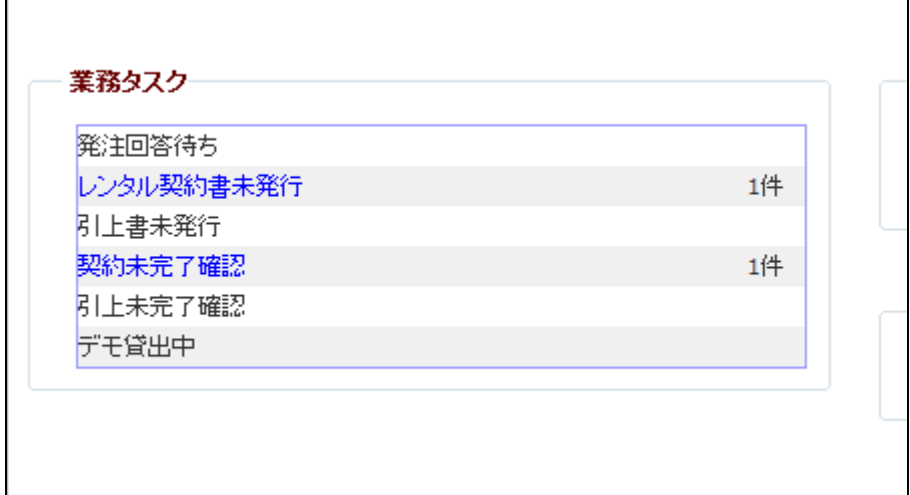

2. 「レンタル」メニューをクリックしま す。

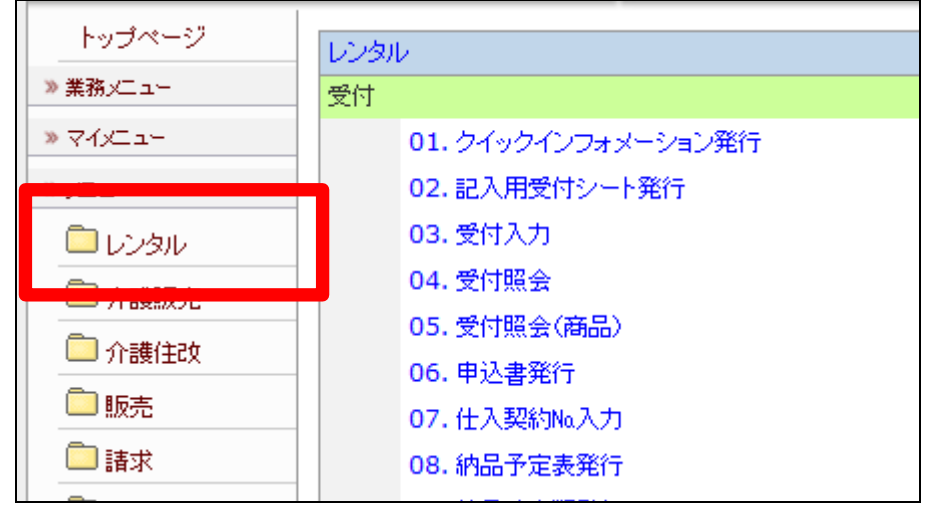

メニューが展開されますので、「納 品報告取消」メニューを選択しま す。

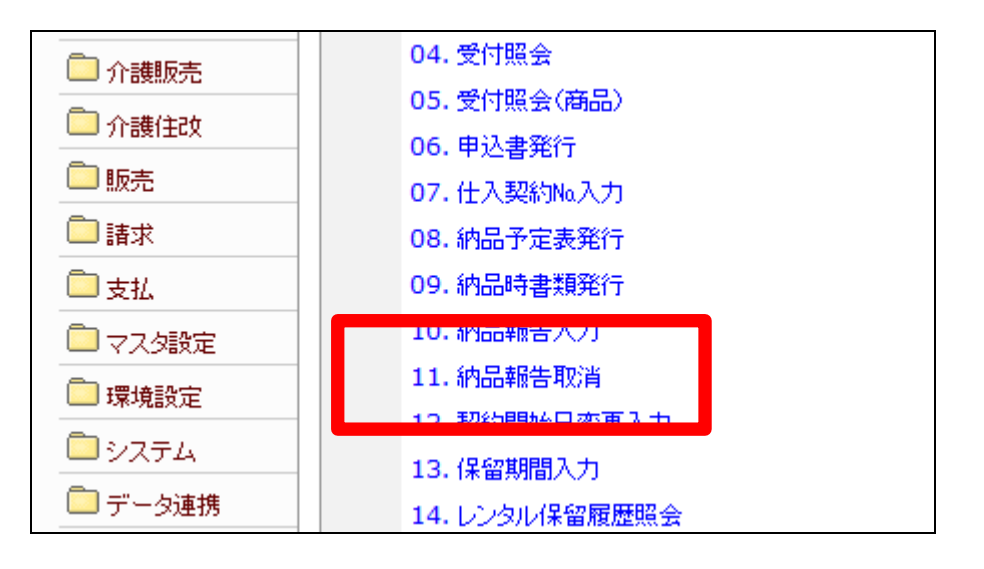

4.

納品報告取消画面が表示されま す。

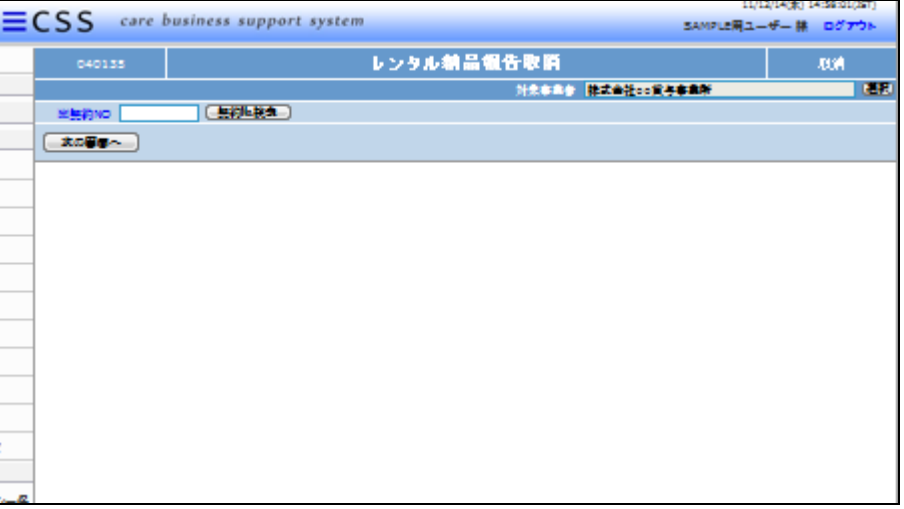

5.

「契約№検索」をクリックします。

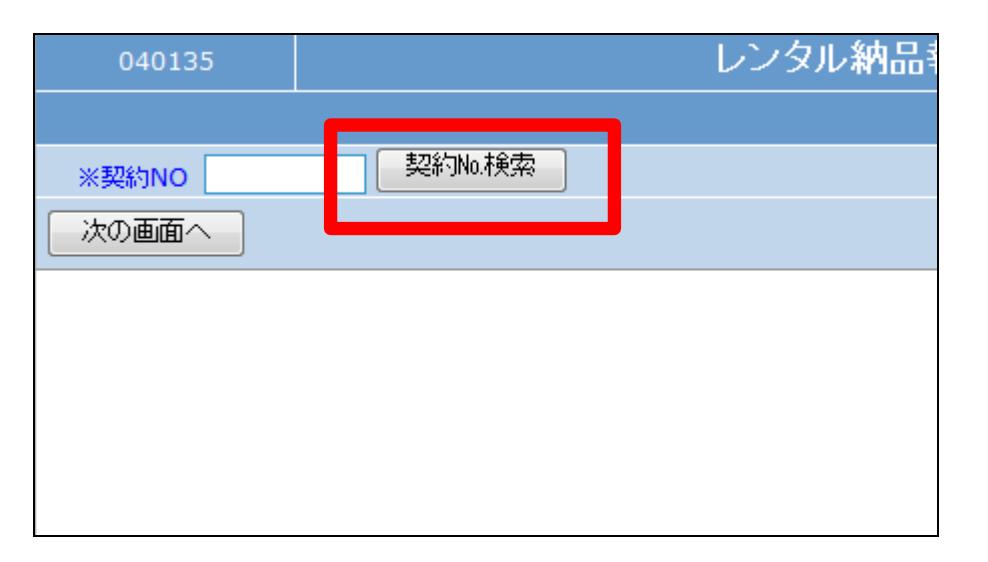

検索結果画面が表示されます。処 理を行う受付№を選択します。

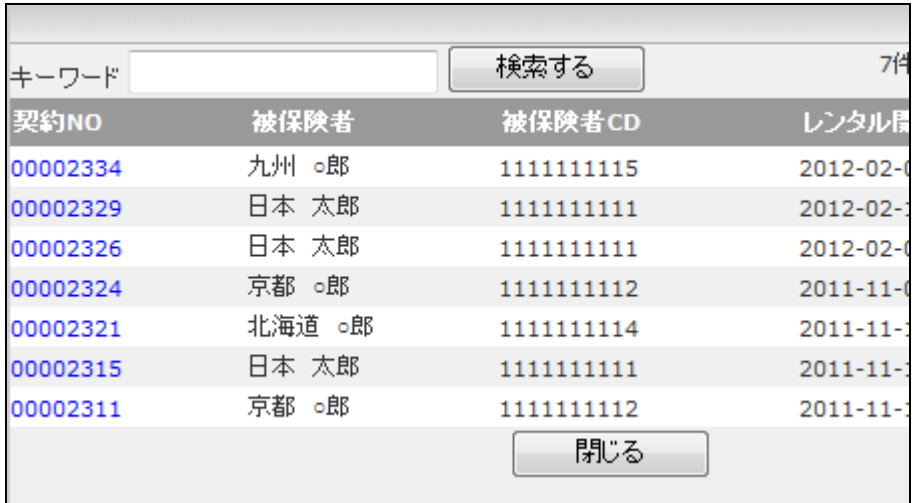

7.

処理を行う受付№が表示されま す。

「次の画面へ」をクリックします。

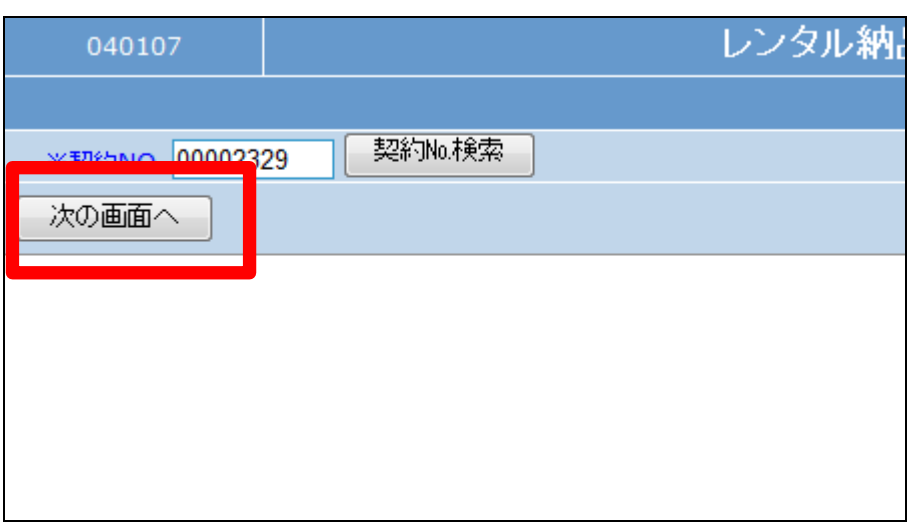

8.

前月以前のレンタル受付の納品 日は変更できません。このようなエ ラーメッセージが表示されます。

「該当契約№.は既に売上計上され ています。」

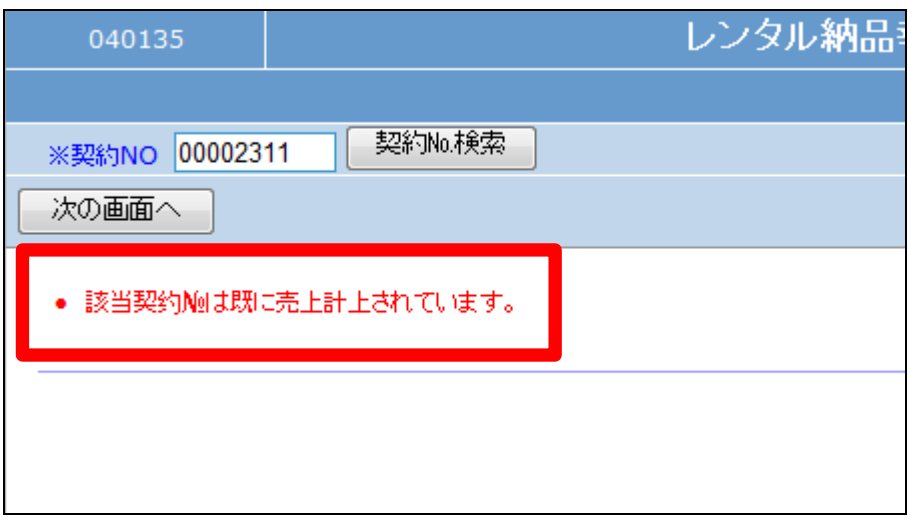

納品報告入力画面が表示されま す。

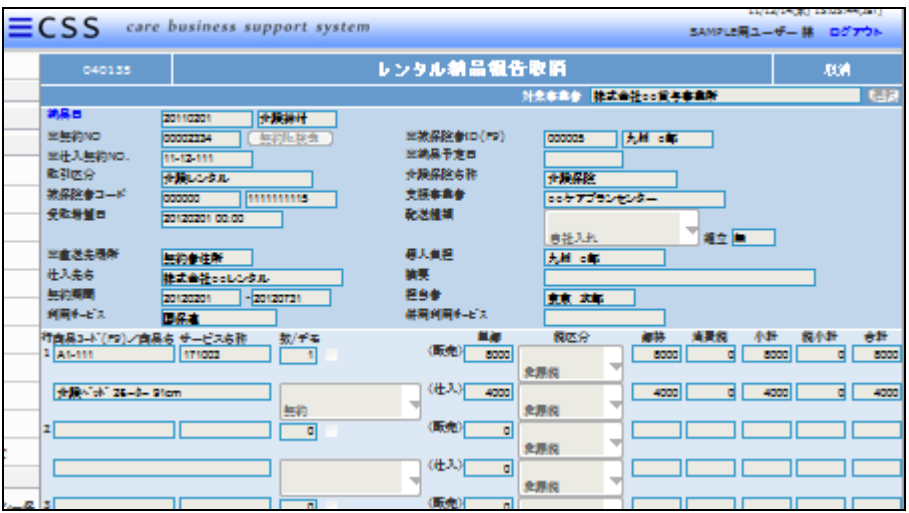

10.

納品報告取消画面が表示されま す。

取消する場合は「取消」をクリック します。

取消を中止する場合は「戻る」をク リックします。

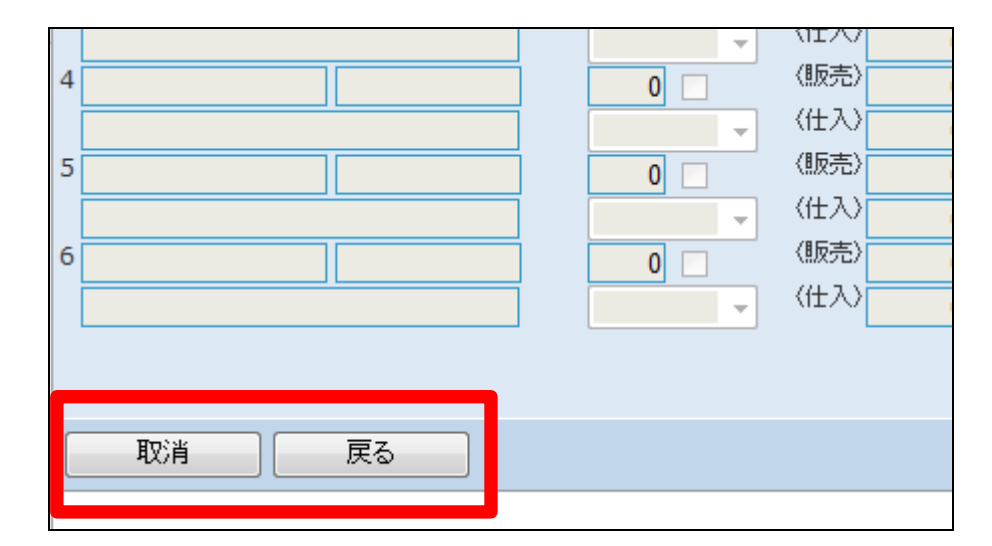

11. 納品報告の取消が行われました。

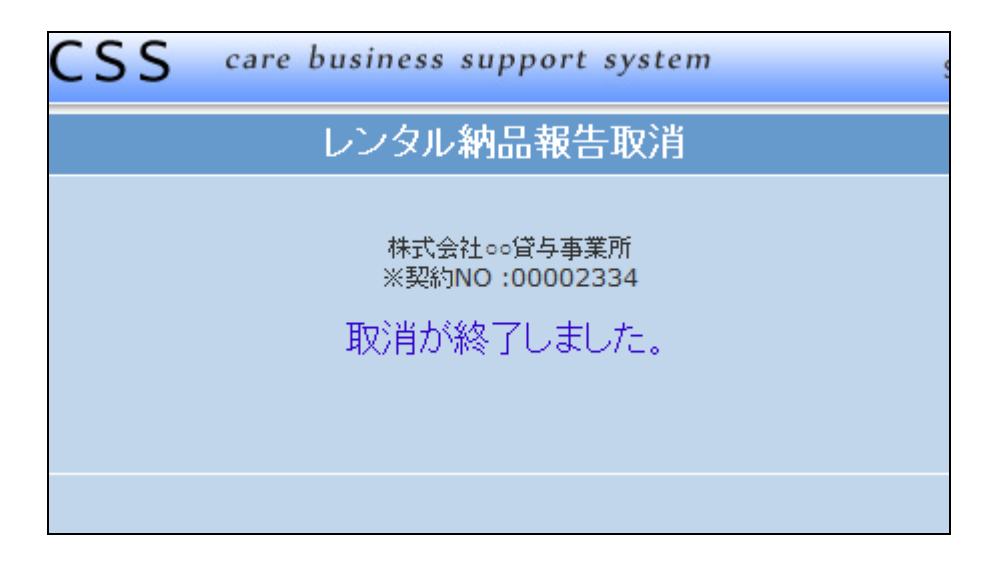

「納品報告取消」処理前の画面で す。

「受付照会」に納品日が表示され ています。

受付照会については、「2-15-1 ご利用者のレンタル内容と介 護保険情報を確認する」をご参照 下さい。

13.

「納品報告取消」処理後の画面で す。

「受付照会」の納品日の表示が消 えました。

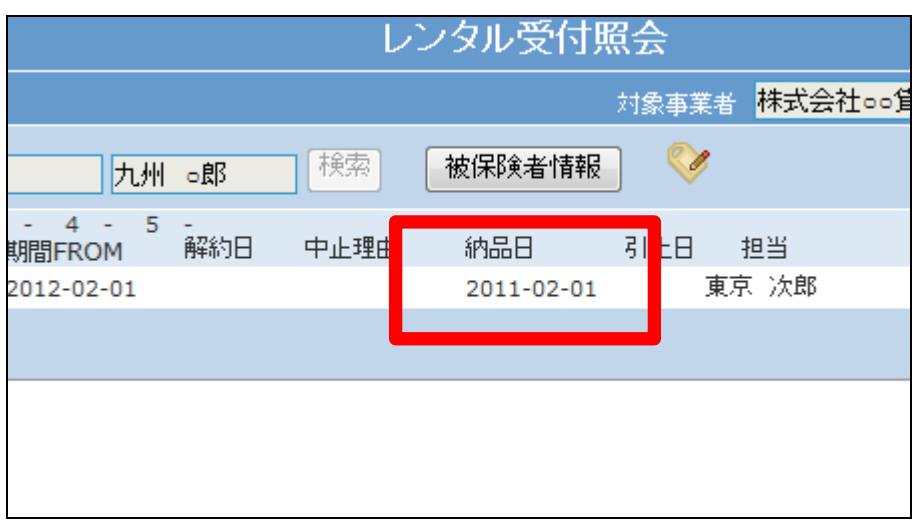

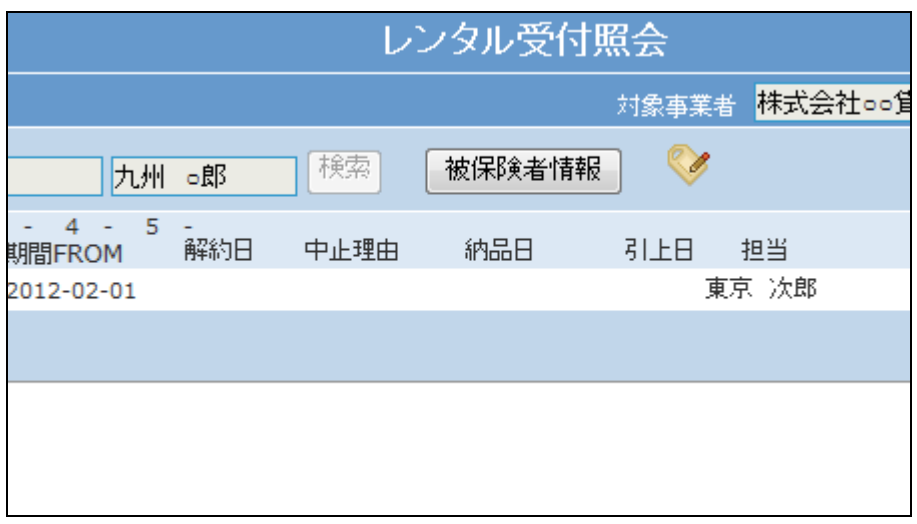

14.

「納品報告取消」処理前の画面で す。

トップページの業務タスクの「契約 未完了確認 」に表示がありませ ん。

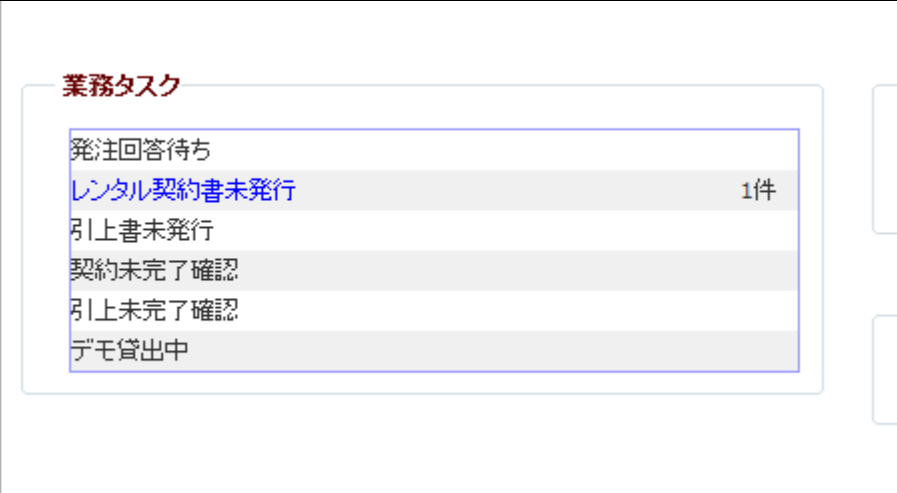

「納品報告取消」処理後の画面で す。

トップページの業務タスクの「契約 未完了確認」に表示されました。

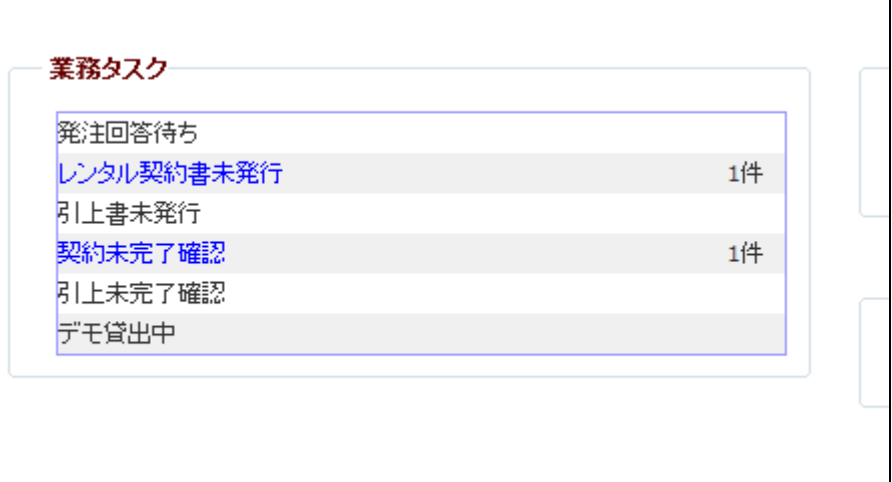